## **Exportar certificado digital a fichero .p12**

Safari o Google Chrome sobre MacOS X

v 5.2024

Siga los pasos a continuación para exportar a un fichero .p12 su certificado digital instalado en Acceso a Llaveros de MacOS X, desde donde lo utilizan aplicaciones como Safari o Chrome.

## **CÓMO PROCEDER**

- 1. Haga clic en la lupa que aparece en la esquina superior derecha de la barra del menú o pulse Comando + barra espaciadora. De ese modo abrirá **Spotlight**, el buscador de Mac.
- Escriba **Acceso a Llaveros** para encontrar y abrir esta app que gestiona en Mac sus certificados, contraseñas y otra información de su cuenta.
- 2. En el menú de la izquierda seleccione el llavero **inicio de sesión**, y después la categoría **Mis certificados**.

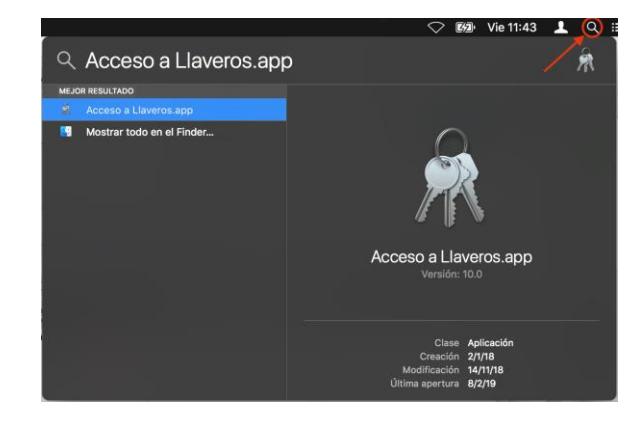

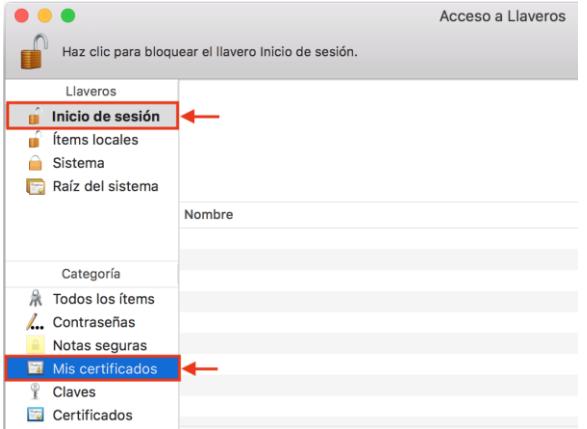

3. Seleccione ambos elementos (certificado y la clave asociada), los dos, y pulse sobre el menú superior **Archivo** > **Exportar items...**

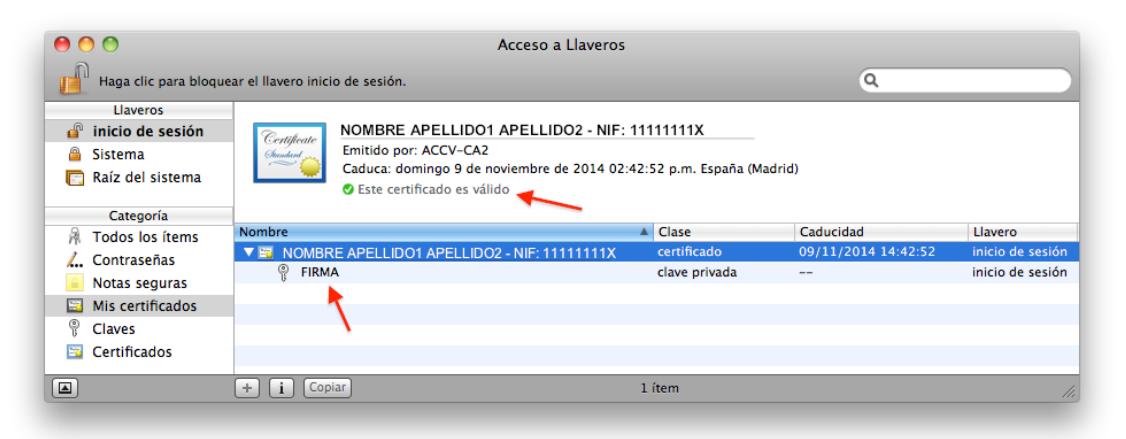

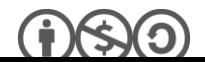

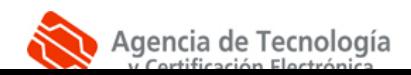

4. Esto abrirá una nueva ventana donde **deberá escoger un nombre y la ubicación** donde se guardará el fichero con extensión .p12 que va a generar y que contendrá su certificado digital y clave. Le recomendamos que escoja el **Escritorio** como ubicación para que le sea más fácil encontrar después el fichero con extensión .p12.

## Hecho esto, pulse el botón **Guardar**,

defina la **contraseña** que protegerá el acceso al fichero .p12 que está generando (para que cualquier otro no pueda copiar su certificado y claves) y pulse sobre el botón **Aceptar**.

- Deberá introducir la contraseña dos veces para verificar que la escribe correctamente.
- Le recomendamos que emplee contraseñas de 8 dígitos o más, con números, letras mayús., minús. y caracteres especiales  $(= 1 \text{ S } ? * ... )$

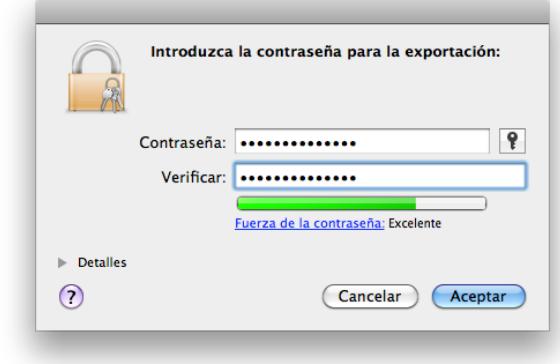

Una vez realizados estos pasos, debería observar en la ubicación que escogió en el paso 4 el fichero .p12 resultado de la exportación. Contiene su certificado digital y las claves criptográficas asociada.

## **CONTACTE CON NOSOTROS**

En caso de duda o consulta relativa a este manual puede contactar con nosotros a través del **963 866 014** o del formulario de atención [\(http://www.accv.es/contacta/\)](http://www.accv.es/contacto/).

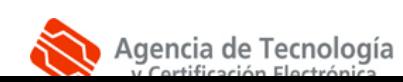